# **How to Generate Customer Budgets**

1. On the Menu panel, click **Budget Calculation**. This will open the Budget Calculation screen.

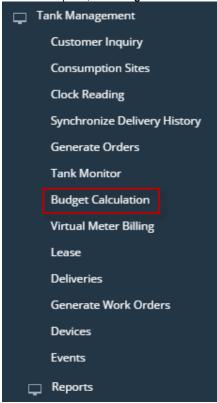

2. Select and filter the records based on the Options, Criteria, Projection and Pricing set from the Details tab.

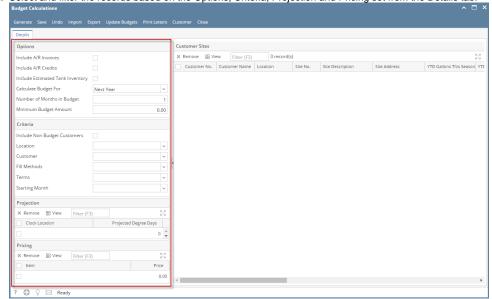

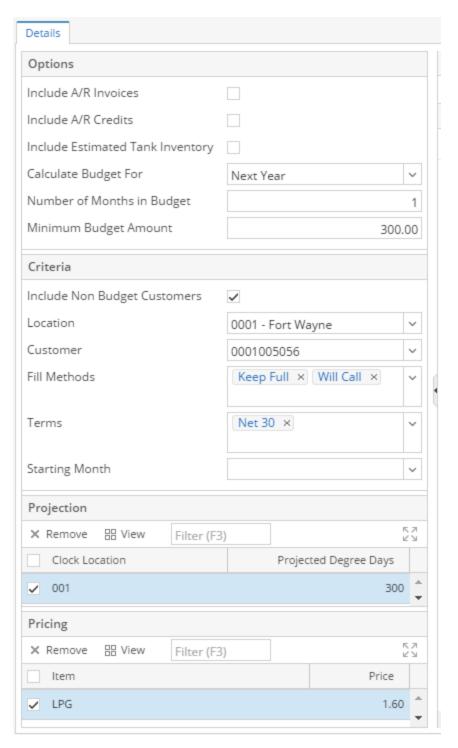

#### a. Options:

- i. Include A/R Invoices is optional see below on impact to Estimate Budget Calculation
- ii. Include A/R Credits is optional see below on impact to Estimate Budget Calculation
- iii. Include Estimated Tank Inventory is optional see below on impact to Estimate Budget Calculation
  - Answer Yes if you want summer fills remaining inventory to be reduced from the budget amount.
- iv. Calculate Budget For
  - 1. Next Year = Full year projection and Budget Calculation
  - 2. This Year = Revised Budget amount based on remaining budget season and YTD history
- v. Number of Months in Budget
  - 1. Enter amount of Months to use for Monthly Budget Amount based on Full Year or Partial year projection
- vi. Minimum Budget Amount
  - 1. This will be used in place of the actual budget amount if the budget calculation is lower than the minimum.
- vii. IE Budget Calculation = 50, but minimum is 100, then 100 would be used instead of 50.
- b. Criteria:
  - i. Include Non Budget Customers
    - 1. Set to No to only calculate budgets for existing budget customers

- 2. Set to Yes to calculate a new budget for a customer that was not previously on budget
  - a. This is normally would be done for a single customer at a time and use the Customer Filter
- ii. Location used to filter results if managing/verifying budgets by location
- iii. Customer used to filter results, typically when doing a single customer that is new to Budgets
- iv. Fill Methods optional used to filter results
- v. Terms optional used to filter results
- vi. Starting Month- optional used to filter results
- c. Projection:
  - i. Clock Location and Projected Degree Days is Required
- d. Pricing:
  - i. Item # and Price is Required
- 3. Click the Generate toolbar button. This will display the customer's site on the grid.

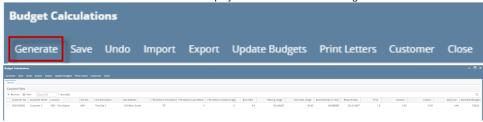

The following values generated from Budget Calculations are being calculated as follows:

- Heat Usage = Projected Degree Days / Burn Rate
- Non-Heating Usage = 365 \* Daily Use (If Calculating for Next Year)

  = Daily Use \* 30 \* # of Months (If calculating for This Year)

- Required Qty = Non-Heat Usage + Heat-Usage Estimated Tank Inventory (If Include Estimated Tank Inventory is checked) = Non-Heat Usage + Heat-Usage (If Include Estimated Tank Inventory is unchecked)
- Estimated Budgets computation is based on the selected options. See link below.

### a. A/R Invoices and A/R Credits = unchecked

Estimated Budgets = (Required Qty \* Price) / No. of Months in Budget

### b. A/R Invoices = checked, A/R Credits = unchecked

Estimated Budgets = (Required Qty \* Price + Current AR Balance) / No. of Months in Budget

#### c. A/R Invoices = unchecked, A/R Credits = checked

Estimated Budgets = (Required Qty \* Price + Unapplied Credits) / No. of Months in Budget

## d. A/R Invoices and A/R Credits = checked

Estimated Budgets = (Required Qty \* Price + Current AR Balance + Unapplied Credits) / No. of Months in Budget

NOTE: Minimum Budget Amount will be used instead, if the value is larger than the Estimated Budget calculation.

4. You may want to save the generated customer budget by clicking Save toolbar button.

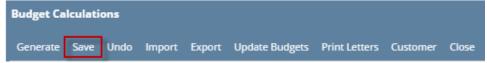

- a. Amounts can be manually adjusted before completing the next steps.
- Optional the Export button can be used to allow users to review data in Excel, make changes, and then Import in those Budget Amounts.
- 5. Continue with Next step of Updating Budgets How to Update Budgets

1. On the Menu panel, click **Budget Calculation menu**. This will open the Budget Calculation screen.

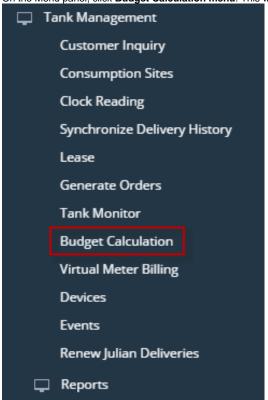

2. Select and filter the records based on the Options, Criteria, Projection and Pricing set from the Details tab.

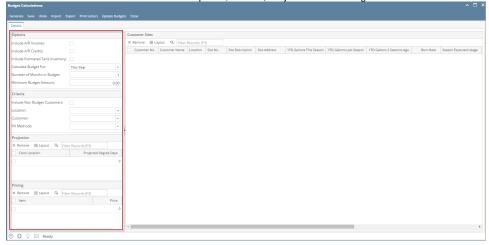

 ${\it 3. } {\it Click the \mbox{\bf Generate toolbar button}. This will display the customer's site on the grid.}$ 

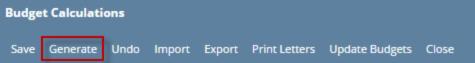

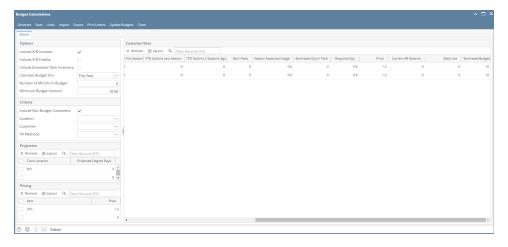

 $\textbf{4.} \ \ \underline{\text{You may want to save the generated customer budget by clicking } \textbf{Save toolbar button}.}$ 

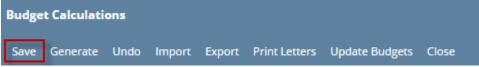

1. On the Menu panel, click **Budget Calculation menu**. This will open the Budget Calculation screen.

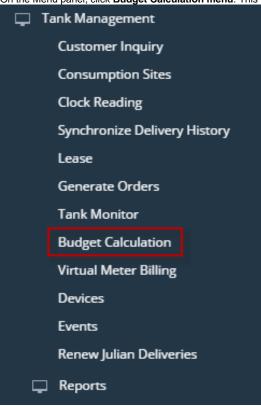

2. Select and filter the records based on the Options, Criteria, Projection and Pricing set from the Details tab.

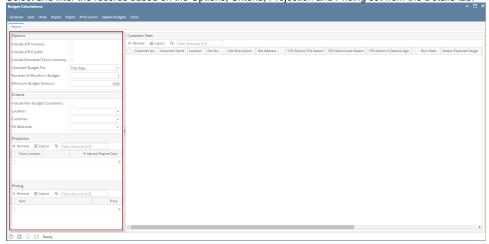

3. Click the Generate toolbar button. This will display the customer's site on the grid.

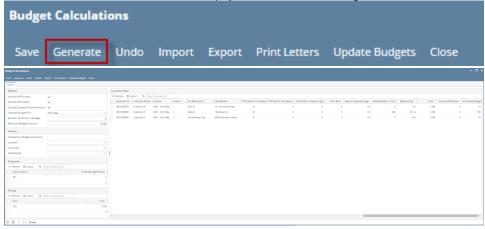

**4.** You may want to save the generated customer budget by clicking **Save toolbar button**.

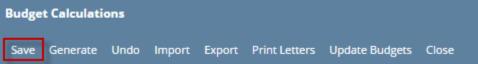